# **Przygotowanie chromatografu cieczowego do analizy**

Instrukcja do ćwiczeń opracowana w Katedrze Chemii Środowiska, Wydział Chemii, Uniwersytet Łódzki

## **1. Wprowadzenie do chromatografii cieczowej**

Do oznaczania soli kwasu benzoesowego i kofeiny w produktach spożywczych można wykorzystać technikę wysokosprawnej chromatografii cieczowej (HPLC). Chromatografia jest metodą rozdzielania składników jednorodnych mieszanin w wyniku różnego ich podziału między fazę ruchomą i nieruchomą układu chromatograficznego. W chromatografii cieczowej fazą ruchomą jest ciecz, a fazą nieruchomą ciało stałe (chromatografia adsorpcyjna), rzadziej ciecz osadzona na nośniku (chromatografia podziałowa). Ten ogólny podział nie charakteryzuje jednak pewnych rodzajów chromatografii, w których zachodzą szczególne przypadki oddziaływania fazy nieruchomej z substancjami rozdzielanymi. Dlatego rozróżnia się jeszcze chromatografię jonowymienną, sitową (żelową) i powinowactwa.

Stosując chromatografię cieczową, można analizować znacznie więcej związków chemicznych niż za pomocą chromatografii gazowej - ok. 80%. Mogą to być ciecze i ciała stałe, w tym związki łatwo ulegające rozkładowi termicznemu, polimery i związki nieorganiczne. Warunkiem analizowania tych związków za pomocą chromatografii cieczowej jest ich rozpuszczalność w fazie ruchomej.

#### *1.1. Budowa chromatografu*

Do wykonana oznaczeń używa się chromatografów cieczowych, na wyposażeniu których musi znajdować się pompa oraz detektor (Rys. 1, 2a i 2b).

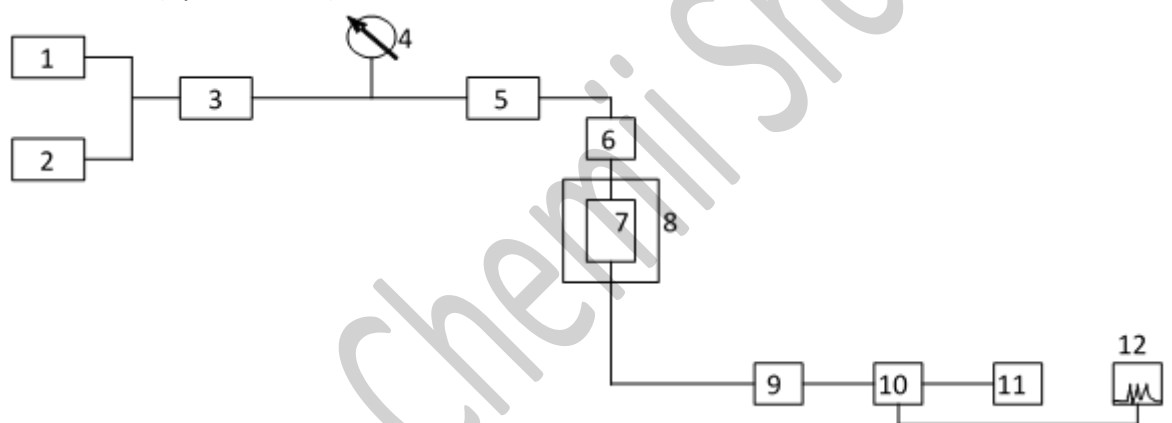

Rys. 1. Schemat blokowy chromatografu cieczowego.

1,2 - zbiorniki eluentów, 3- pompa, 4 - manometr, 5 - dozownik, 6 - przedkolumna, 7 - kolumna chromatograficzna, 8 - termostat kolumny, 9 - przepływomierz, 10 - detektor, 11 - kolektor frakcji, 12 - rejestrator lub komputer.

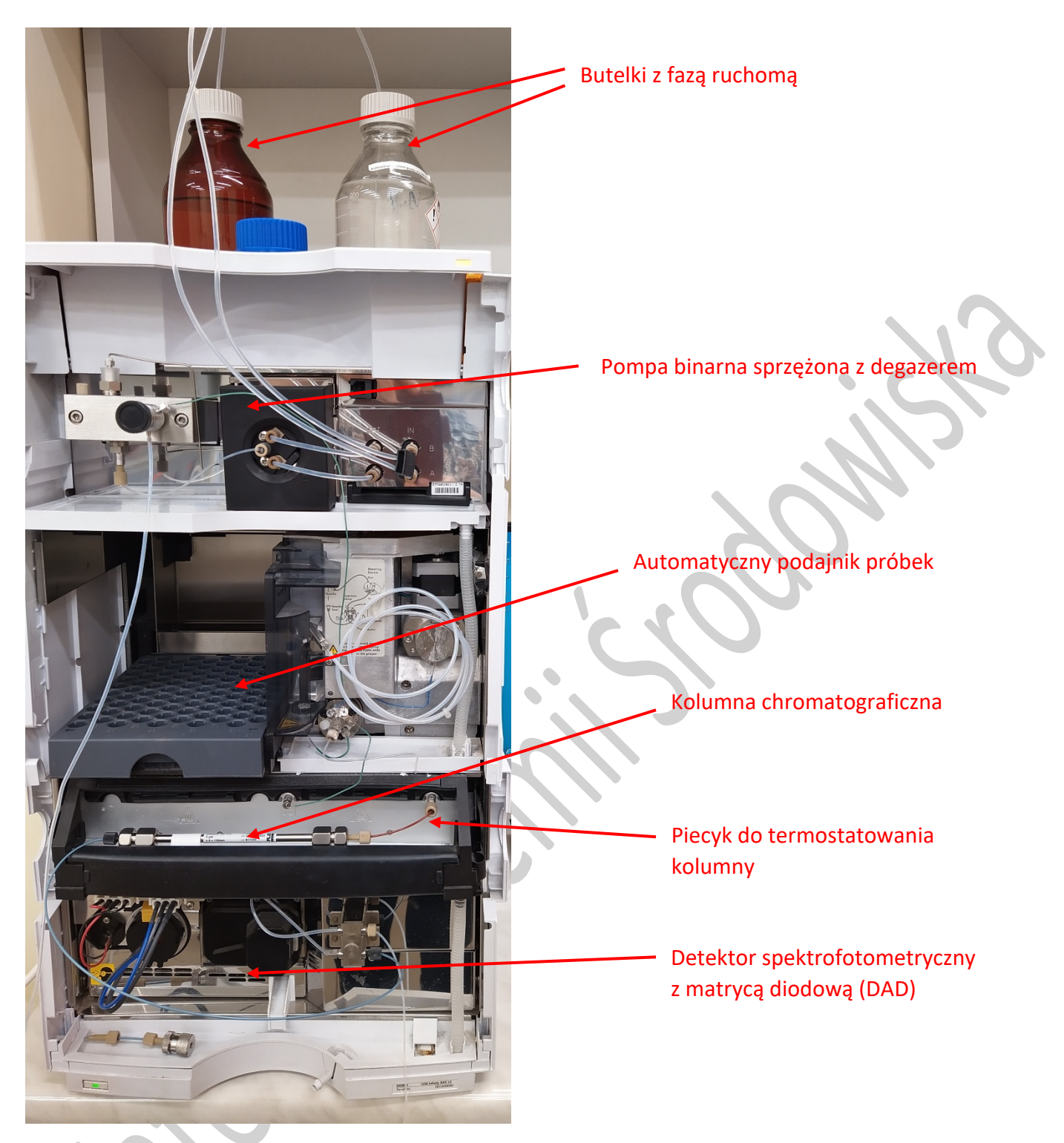

Rys. 2a. Chromatograf cieczowy Infinity 1220.

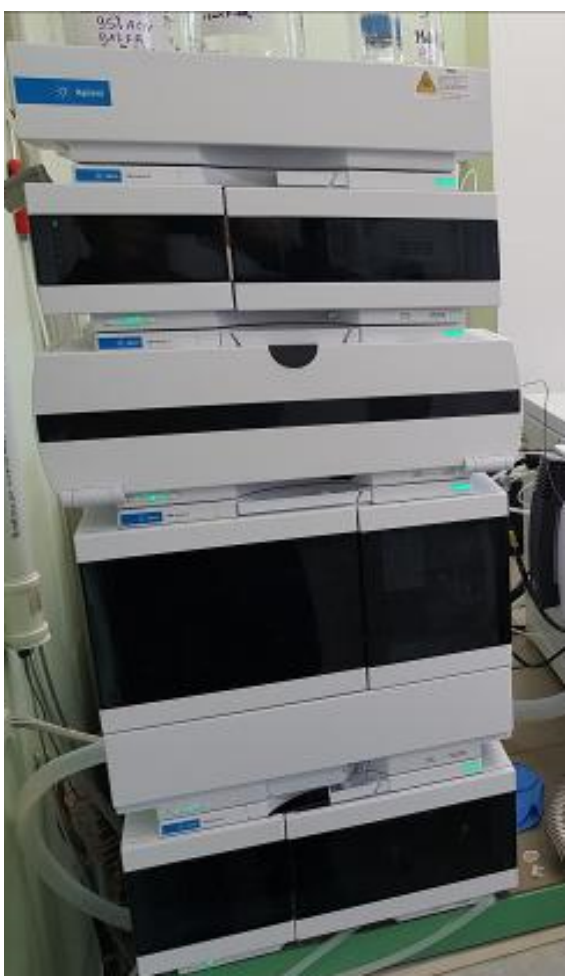

Rys. 2b. Chromatograf cieczowy Infinity 1260

Zasada działania chromatografu cieczowego jest następująca: ze zbiornika lub zbiorników pompą zasysa się fazę ruchomą nazywaną też eluentem (rozpuszczalnik lub mieszanina rozpuszczalników), która poprzez dozownik jest tłoczona do kolumny chromatograficznej wypełnionej fazą stacjonarną. Kolumna jest niekiedy umieszczana w termostacie. Za pomocą dozownika do strumienia cieczy wprowadza się próbkę, której składniki rozdzielają się w kolumnie i na wyjściu z niej są wykrywane przez detektor. Sygnał elektryczny z detektora po wzmocnieniu jest zapisywany na taśmie rejestratora lub rejestrowany za pomocą integratora albo komputera w postaci piku chromatograficznego. Przepływ cieczy przez układ może być kontrolowany manometrem i przepływomierzem. W niektórych przyrządach możliwe jest zbieranie rozdzielonych składników mieszanin w kolektorze frakcji.

#### *1.2. Dobór eluentu w chromatografii*

Rozdzielanie za pomocą chromatografii cieczowej zależy zarówno od fazy nieruchomej jak i ruchomej, czyli kolumny i rozpuszczalnika. Rozpuszczalnik odgrywa bardzo istotną rolę w dążeniu do maksymalnej sprawności chromatografii cieczowej. Dlatego bardzo ważnym jest dobór właściwego rozpuszczalnika. W doborze jego decydują dwa aspekty: praktyczny i optymalizacja zdolności rozdzielczej, czyli uzyskanie optymalnych czasów rozdziału. Dokonując wyboru rozpuszczalnika (eluentu), stawia się przed nim następujące wymagania:

- 1) nie powinien działać szkodliwie na wypełnienie kolumny i przyrząd,
- 2) powinien dobrze rozpuszczać analizowaną mieszaninę,
- 3) musi on umożliwiać detekcję analizowanych składników mieszaniny,
- 4) w chromatografii preparatywnej powinien on umożliwiać łatwe oddzielenie go od obecnej w nim substancji, po wymyciu z kolumny chromatograficznej.

Przy doborze eluentu do rozwiązania konkretnego zadania analitycznego należy wziąć pod uwagę jego siłę elucyjną. Jest to związane z tym, że cząsteczki eluentu "rywalizują" o miejsce na powierzchni fazy stacjonarnej z cząsteczkami substancji rozdzielanej. Im oddziaływanie cząsteczek z powierzchnią fazy nieruchomej jest silniejsze, tym łatwiej wypierają one z powierzchni cząsteczki substancji rozdzielanej. Dlatego siłę elucji eluentu można

charakteryzować wielkością siły oddziaływania jego cząsteczek z powierzchnią sorpcji. Oczywistym jest, że siła elucyjna eluentu zależy od rodzaju fazy stacjonarnej. W celu ułatwienia wyboru właściwego rozpuszczalnika, jako eluentu chromatograficznego rozpuszczalniki ułożono w szeregi eluotropowe.

W przypadku podanych faz stacjonarnych (np. żelu krzemionkowego lub tlenku glinu) w jednym z szeregów eluotropowych rozpuszczalniki są ułożone według rosnącej mocy eluowania następująco: n-pentan, n-heksan, cykloheksan, czterochlorek węgla, toluen, benzen, eter dietylowy, chloroform, dichlorometan, tetrahydrofuran, dichloroetan, aceton, octan etylu, acetonitryl, pirydyna, etanol, metanol, woda i kwas octowy.

Moc elucji przy rozdzielaniu chromatograficznym na niepolarnej fazie stacjonarnej (np. węglowej) jest odwrotna i wzrost mocy elucji można obserwować w szeregu: woda, metanol, etanol, aceton, propanol, eter dietylowy, butanol, octan etylu, n-heksan i benzen. Miara mocy elucyjnej rozpuszczalników są indeksy polarności.

O wyborze odpowiedniego rozpuszczalnika decyduje również detektor. W przypadku detektora refraktometrycznego wpływ ma współczynnik załamania światła, a w przypadku detektora nadfioletowego - granica, przy której rozpuszczalnik staje się nieprzezroczysty dla nadfioletu.

Do optymalnego rozdzielenia składników mieszanin nie wystarczy często pojedynczy rozpuszczalnik i należy stosować ich mieszaniny. Skład mieszaniny może być jednakowy przez cały czas rozdzielania chromatograficznego, wówczas jest to elucja izokratyczna. Dodanie nawet małych ilości domieszek do ustalonego składu fazy ruchomej może powodować zmianę kolejności elucji rozdzielanych substancji.

Jeżeli skład fazy ruchomej zmienia się podczas rozdzielania chromatograficznego, wówczas mówimy o elucji gradientowej (jest ona analogiczna do programowania temperatury w chromatografii gazowej). Podczas rozdzielania składników jednej próbki z użyciem elucji gradientowej, następuje zmiana składu eluentu, a jego siła eluotropowa zwiększa się. Zmiana składu mieszaniny może zachodzić liniowo, albo może przebiegać skokowo.

#### **2. Włączenie aparatu**

W celu wykonania analiz chromatograficznych należy włączyć chromatograf poprzez wciśnięcie przycisku ON/OFF, który znajduje się z przodu aparatu oznaczony czerwoną elipsą na Rys. 3, a dopiero później uruchomić oprogramowanie na komputerze poprzez kliknięcie na ikonę "HPLC (online)". *UWAGA! Nie można zmienić kolejności* **włączania aparatu i oprogramowania.**

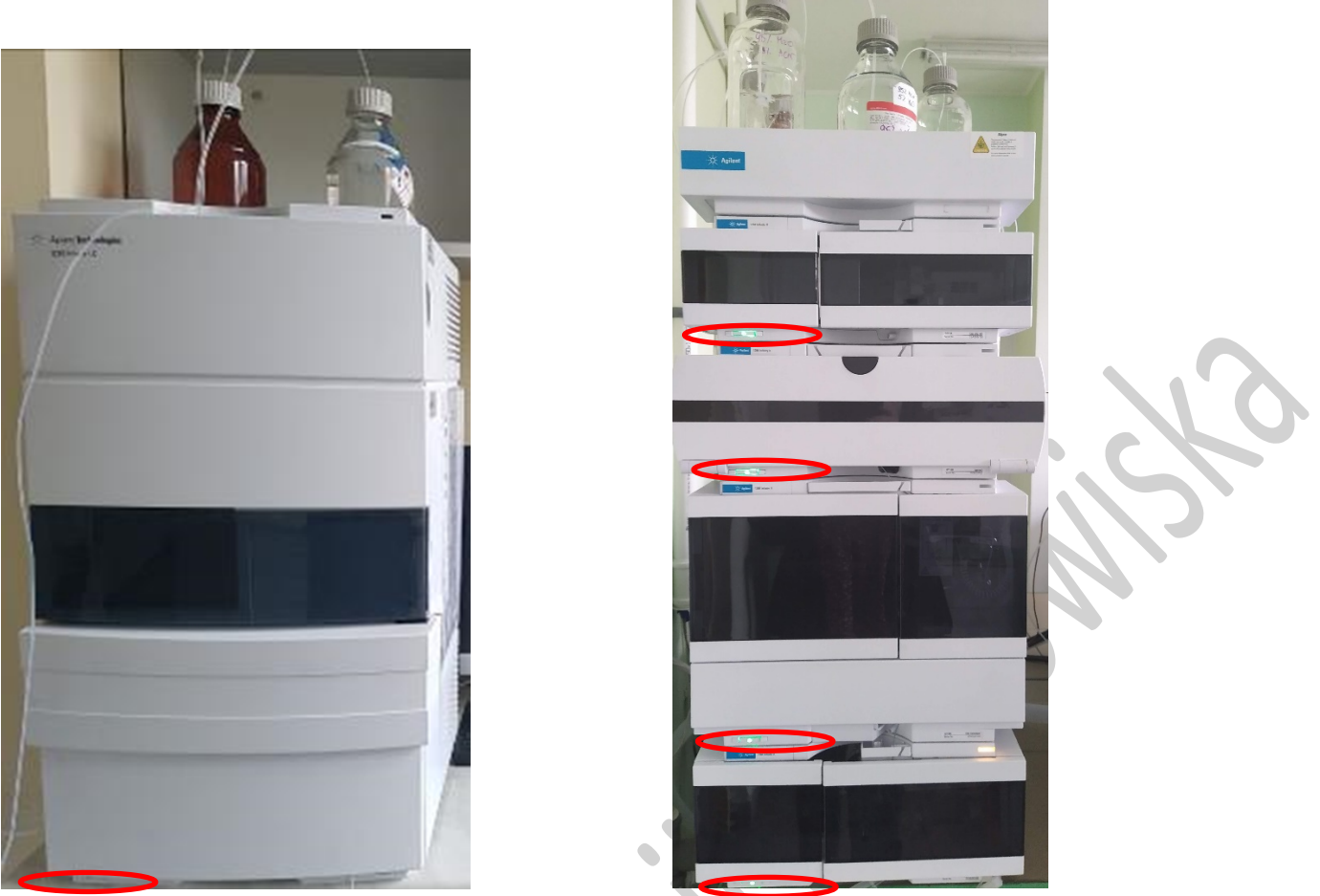

Rys. 3. Chromatograf cieczowy Infinity 1220 (lewa strona) i 1260 (prawa strona).

# **3. Sposób programowania metody do analizy chromatograficznej w wykorzystaniem chromatografu Infinity 1220 lub 1260 firmy Agilent Technologies z oprogramowaniem OpenLAB CDS ChemStation.**

Po uruchomieniu oprogramowania na ekranie monitora pojawia się główne okno (Rys. 4) pozwalające sterować poszczególnymi elementami chromatografu tj. automatycznym podajnikiem próbek ("Sampler"), pompą gradientową ("Grad. Pump"), piecem do termostatowania kolumny (Column Oven lub Column Termostat) i detektorem spektrofotometrycznym (DAD).

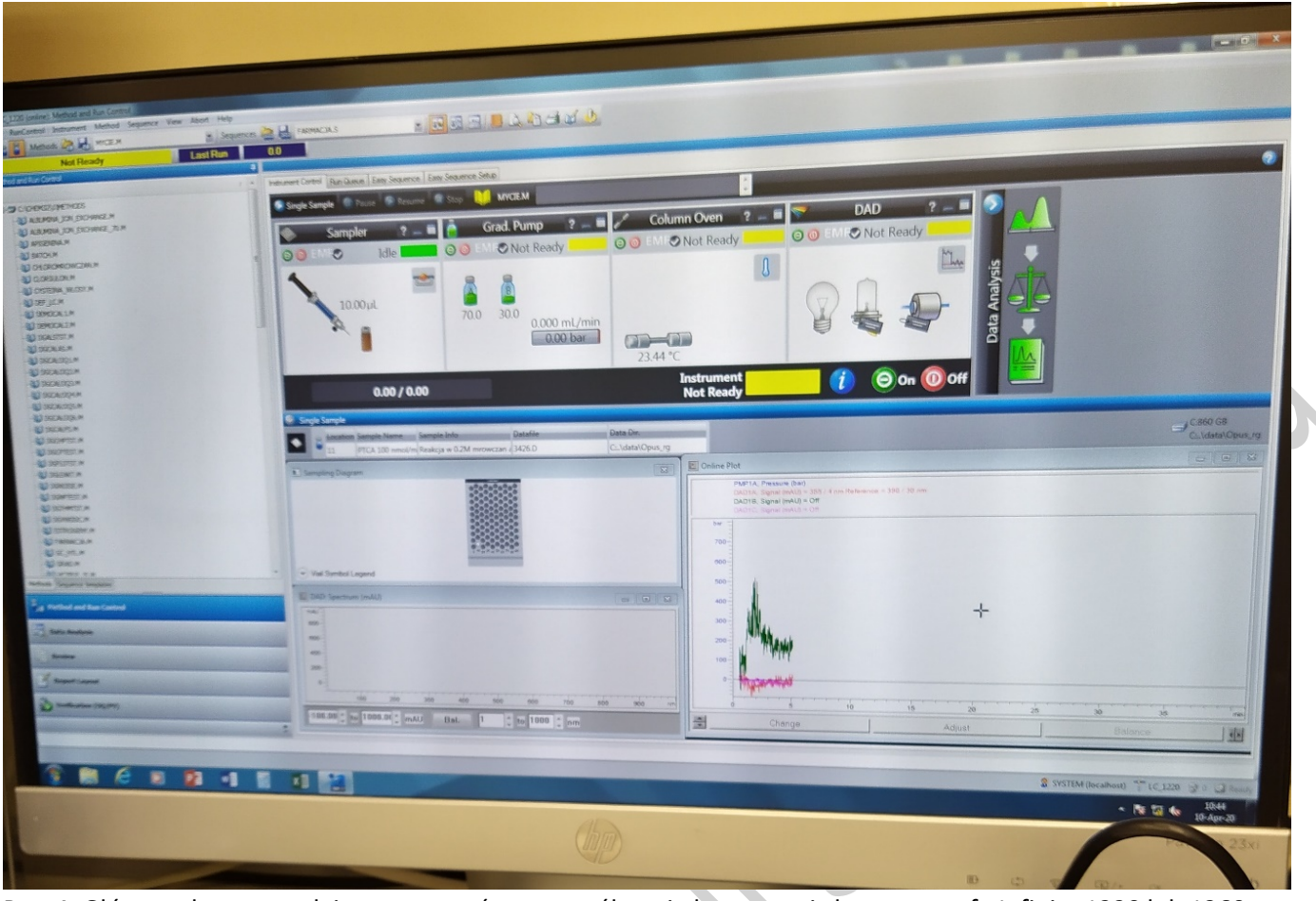

Rys. 4. Główne okno pozwalające sterować poszczególnymi elementami chromatografu Infinity 1220 lub 1260.

Aby uruchomić system (włączyć pompę, termostat i lampę w detektorze) należy wcisnąć zielone przyciski (otoczone czerwoną elipsą) w każdym z zaznaczonych kolorem oknie na Rys. 5, lub wcisnąć jeden zielony przycisk "ON" umieszczony pod okienkiem "DAD", zaznaczony czerwoną elipsą na Rys. 5.

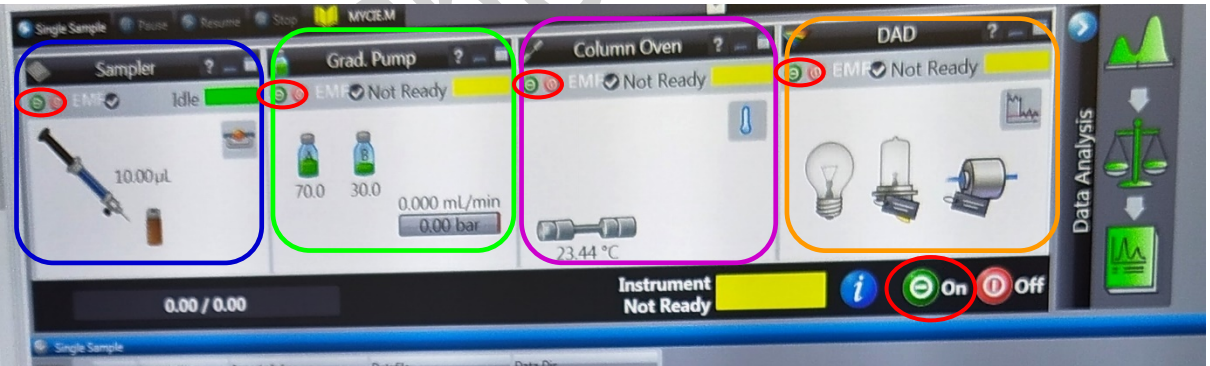

Rys. 5. Wycinek głównego okna sterującego chromatografem Infinity 1220.

Ustawianie metody analitycznej rozpoczyna się od wprowadzenia poszczególnych parametrów metody.

#### *3.1. Objętość wprowadzanej próbki*

Klikając prawym klawiszem myszy na oknie "Sampler" zaznaczone niebieską ramką ma Rys. 5 otworzy się zakładka, w której należy wybrać polecenie "Methods..." (Rys. 6), wówczas otwiera się nowe okno (Rys. 7) pozwalające na ustawienie objętości wprowadzanej próbki. Dla celów dzisiejszego ćwiczenia ustawiamy objętość 10 µL w miejscu zaznaczonym czerwoną elipsą na Rys. 7.

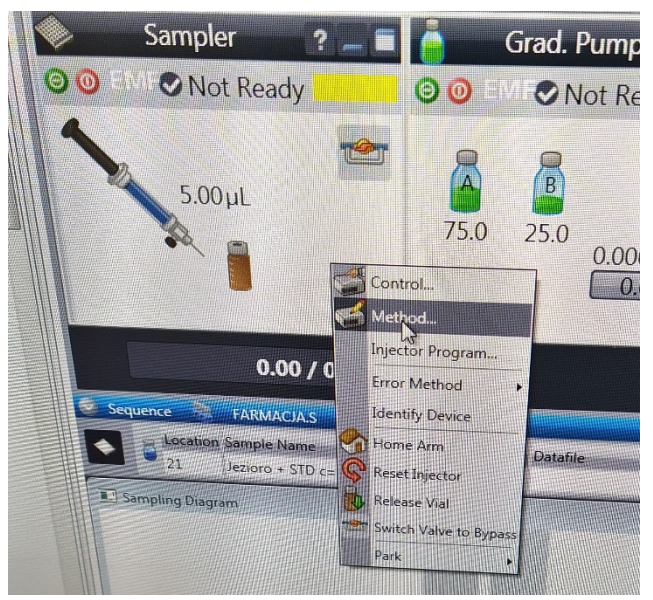

Rys. 6. Sposób wywołania okna umożliwiającego ustawienie objętości wprowadzanej próbki.

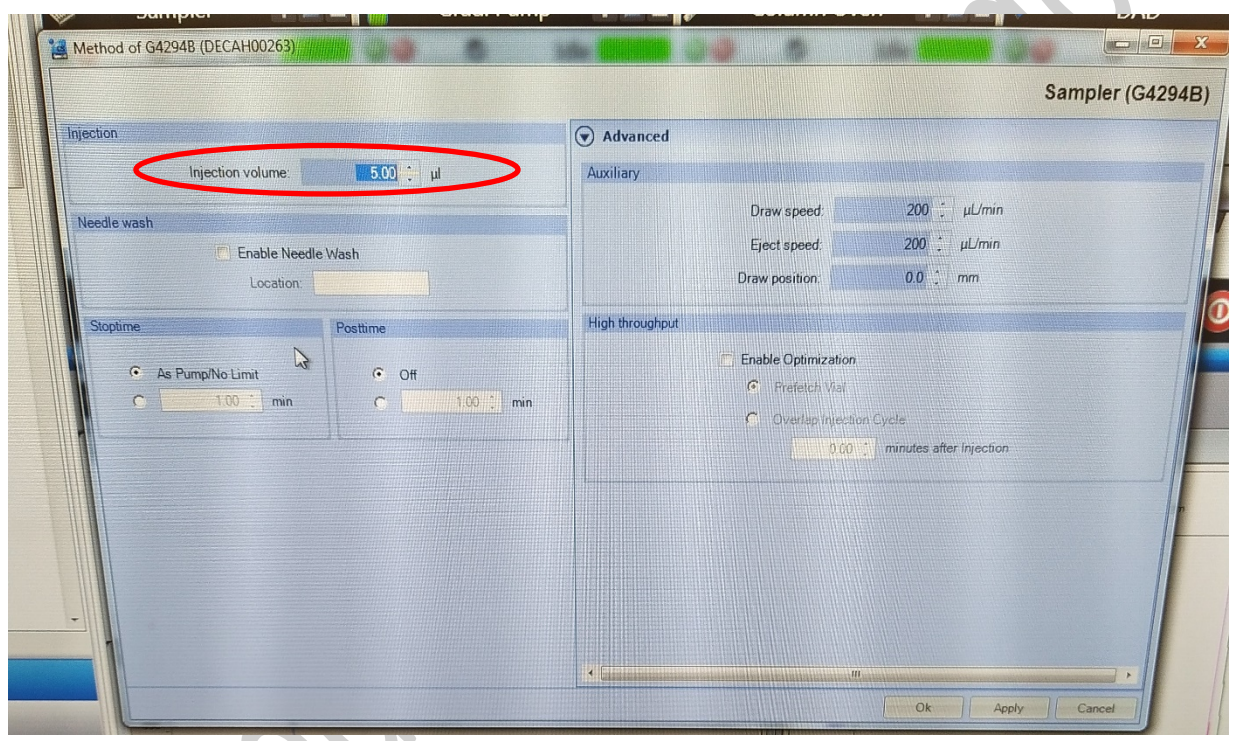

Rys. 7. Okno umożliwiające ustawienie objętości próbki wprowadzanej do kolumny chromatograficznej.

## *3.2. Skład fazy ruchomej, prędkość przepływu i czas analizy*

Klikając prawym klawiszem myszy na oknie "Grad. Pump" zaznaczone zieloną ramką ma Rys. 5, otwiera się zakładka (Rys. 8), w której należy wybrać polecenie "Methods...", wówczas otwiera się okno (Rys. 9) pozwalające na ustawienie składu fazy ruchomej płynącej przez kolumnę oraz prędkość przepływu i czas analizy**. Zanim rozpoczną się właściwe analizy kolumnę należy kondycjonować przepuszczając przez układ acetontryl i wodę rozpoczynając od składu 90/10 (acetonitryl/woda, v/v), a kończąc na składzie takim jak dla właściwej analizy, czyli 40/60 (acetonitryl/woda, v/v) dla próbki zawierającej sól kwasu benzoesowego.** Aby ustawić ilość acetonitrylu w pozycji B (oznaczona czerwoną elipsą na Rys. 9) wpisujemy wartość np. 90% i automatycznie ustawi się wartość 10% w pozycji A. Aby ustawić odpowiednią objętościową prędkość przepływu w miejscu oznaczonym zieloną elipsą na Rys. 9 wpisujemy najpierw 0,1 mL/min. W celu ustawienie czasu analizy w miejscu oznaczonym żółtą elipsą na Rys. 9 należy wpisać odpowiednią wartość (np. 5 minut). Po ustawieniu wszystkich parametrów, aby je załadować do metody należy

wcisnąć przycisk "Apply" oznaczony fioletową elipsą na Rys. 9, a następnie znajdujący się obok przycisk "OK". Wciśnięcie przycisku "OK" spowoduje zamknięcie okna.

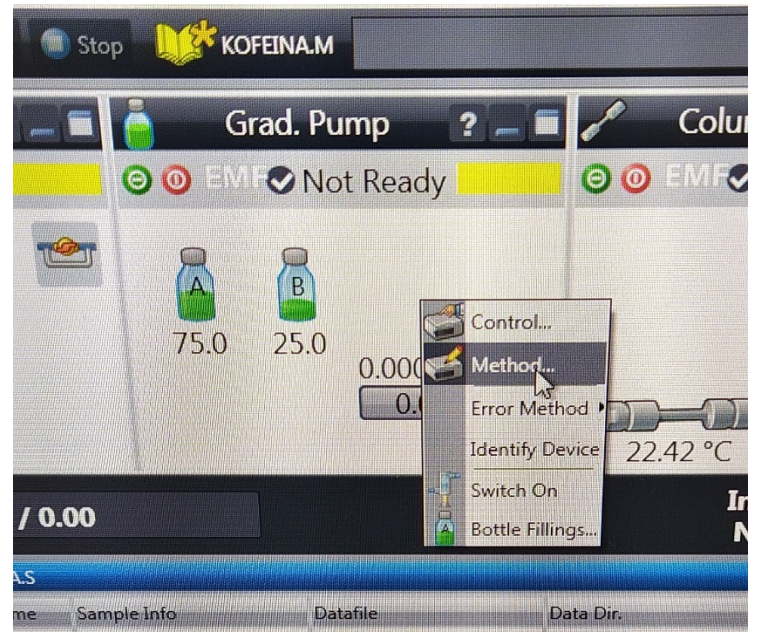

Rys. 8. Sposób wywołania okna umożliwiającego ustawienie składu fazy ruchomej, prędkości przepływu fazy ruchomej i czasu analizy.

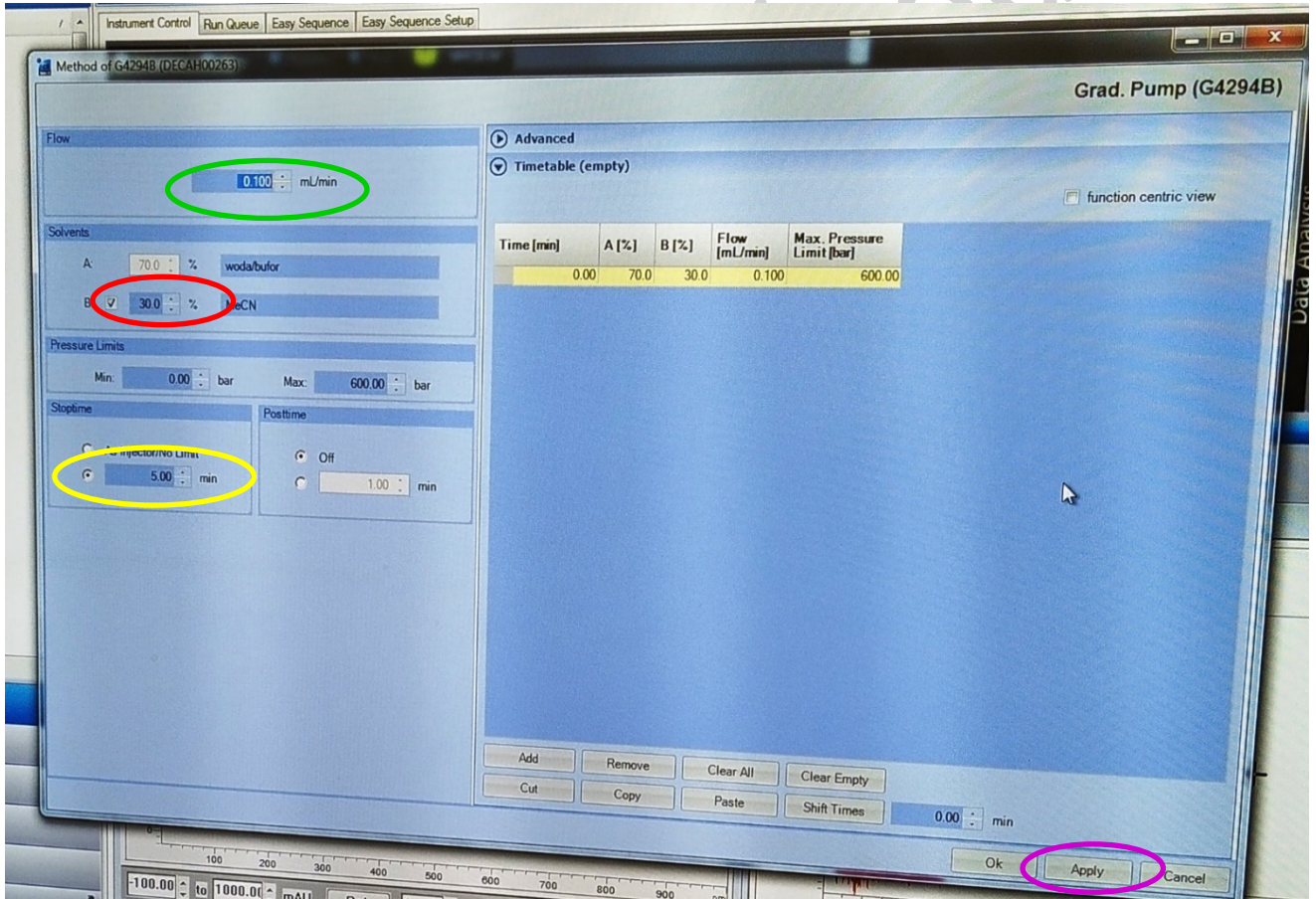

Rys. 9. Okno umożliwiające ustawienie składu fazy ruchomej, prędkości przepływu fazy ruchomej i czasu analizy.

#### *3.3. Analityczna długość fali*

Aparat pozwala na rejestrowanie równocześnie wielu chromatogramów przy różnych długościach fali oraz rejestrowanie widm w całym zakresie UV-Vis przy włączonych lampach dla obu zakresów. Z uwagi na to, że badane anality absorbują promieniowanie ultrafioletowe włączona jest tylko lampa deuterowa.

Klikając prawym klawiszem myszy na oknie "DAD" zaznaczone pomarańczową ramką ma Rys. 5, otwiera się zakładka (Rys. 10), w której należy wybrać "Methods...", wówczas otwiera się okno (Rys. 11) pozwalające na ustawienie odpowiedniej długości fali.

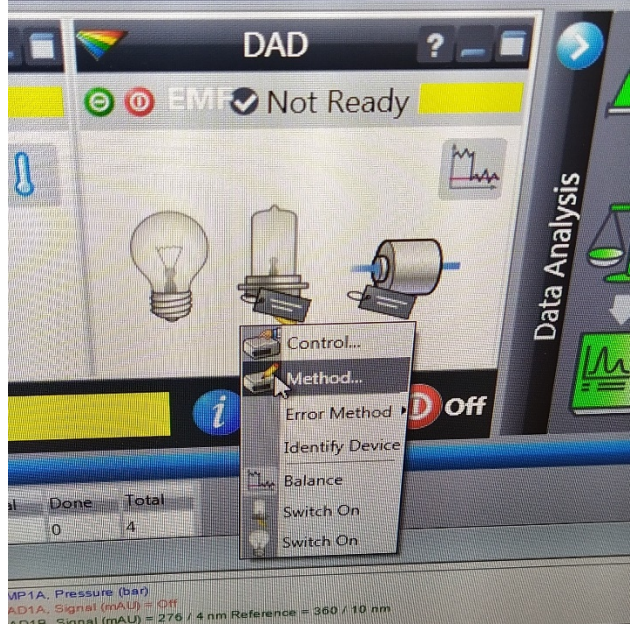

Rys. 10. Sposób wywołania okna umożliwiającego ustawienie analitycznej długości fali.

W celu ustawienia analitycznej długości fali należy w miejscu zaznaczonym elipsą czerwoną na Rys. 11 wpisać odpowiednią wartość Ø 255 nm **dla analizy próbki soli kwasu benzoesowego**. W przypadku potrzeby rejestracji widm UV w miejscu zaznaczonym zieloną elipsą na Rys. 11 należy wybrać "All" lub inne dostępne opcje, aby nie rejestrować widma wybieramy opcję "Non". Po ustawieniu analitycznej długości fali, aby ją załadować do metody należy wcisnąć przycisk "Apply" oznaczony fioletową elipsą na Rys. 11, a następnie znajdujący się obok przycisk "OK". Wciśnięcie przycisku "OK" spowoduje zamknięcie okna.

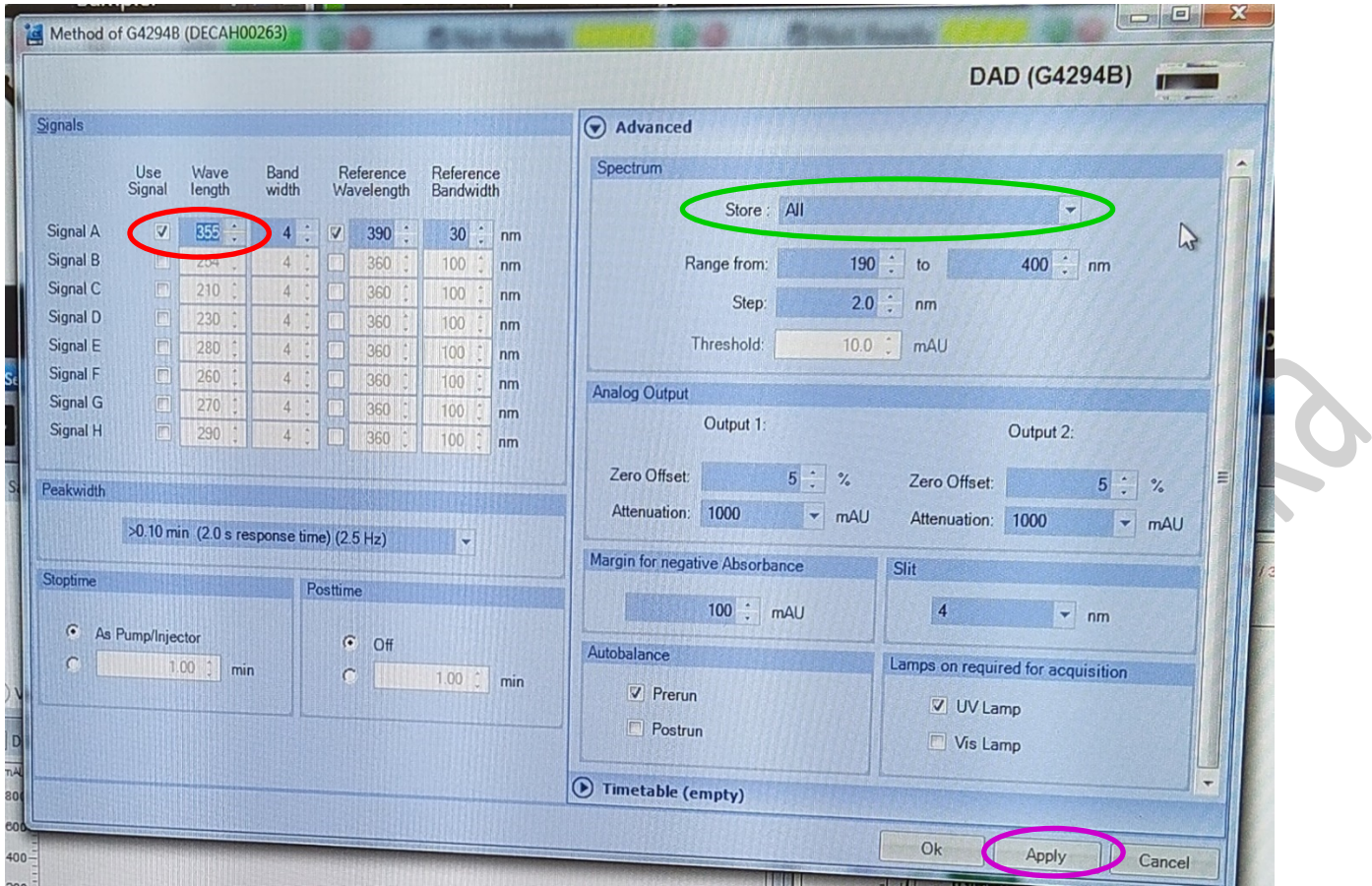

Rys. 11. Okno umożliwiające ustawienie analitycznej długości fali i możliwości rejestracji widma UV-Vis.

Ustawione wszystkie parametry metod do oznaczania benzoesanu sodu należy zapisać pod nową nazwą "Benzoesan". W tym celu należy kliknąć na górnym pasku panelu głównego na zakładkę "Method" a następnie "Save Method As" (Rys. 12) i w pojawiającym się oknie wpisać odpowiednią nazwę.

ļ

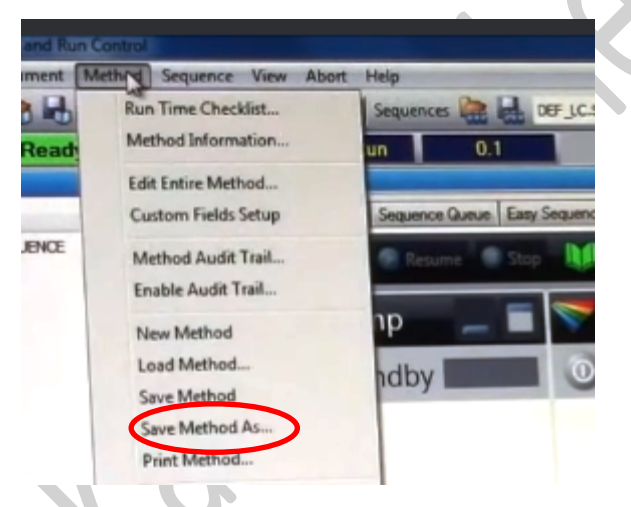

Rys. 12. Ścieżka dostępu umożliwiająca zapisanie metody.

#### *3.4. Programowanie wykonania analiz z użyciem tabeli sekwencji*

W przypadku wykonywania analiz kilku próbek korzystne jest skorzystanie z opcji analiza w sekwencji, w tym celu klikamy na ikonę umieszczoną w lewym górnym rogu pokazującą trzy fioli. Analiza wielu próbek będzie włączona, jeśli zaznaczona ikona będzie podświetlona na pomarańczowo (Rys. 13).

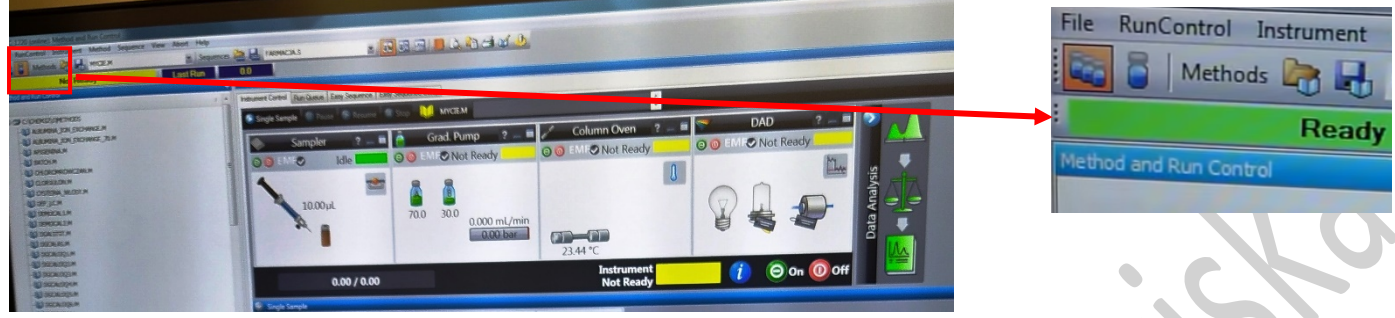

Rys. 13. Przełączenie z analizy pojedynczej próbki na analizę wielu próbek (sekwencję).

Następnie w celu ustawienia, w jakiej kolejności będą analizowane próbki należy kliknąć na górnym pasku panelu głównego na zakładkę "Sequence" i wybrać "Sequence Table..."(Rys. 14), wówczas pojawi się ostatnio stosowana tabela sekwencji (Rys. 15).

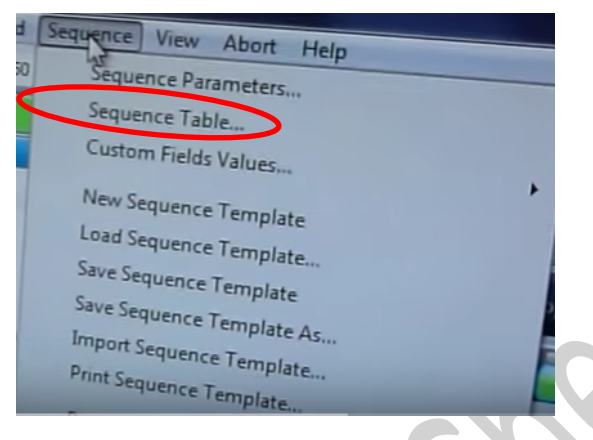

Rys. 14. Ścieżka dostępu umożliwiająca wywołanie tabeli sekwencji.

Tabela do wpisywania sekwencji różni się w zależności od wykorzystywanego aparatu co ilustrują rysunki 15 (Infinity 1220) i … (Infinity 1260). W tabeli wprowadzamy numer fiolki (miejsce oznaczone czerwonym prostokątem na Rys.15), który odpowiada pozycji umieszczenia fiolki na tacy automatycznego podajnika próbek, w przypadku Infinity 1260 w aparacie znajdują się dwie tace. W następnej kolumnie wpisujemy nazwę próbki, która powinna być jednoznaczna dla operatora (np. kalibracja c=0,2, czy badana woda itp.). W następnej kolumnie (obszar oznaczony zielonym prostokątem na Rys. 15) klikając na pole z nazwą metody rozwija się zakładka pozwalająca na wybór odpowiedniej metody analizy (Rys. 16). W przypadku oznaczania soli kwasu benzoesowego wybieramy metodę "Benzoesan", która została utworzona po ustawieniu parametrów metody (punkty 2.1 – 2.3). W następnej kolumnie oznaczonej prostokątem fioletowym na Rys. 15 można ustawić ilość wykonywanych analiz z jednej fiolki, standardowo ustawiona jest 1 analiza. W kolumnie oznaczonej żółtym prostokątem wpisujemy nazwę pliku, w którym zostanie zapisane wszystkie dane z analizy, dla uproszczenia można zastosować kolejną numerację lub pozostawić pole pustym wówczas nazwa zostanie nadana automatycznie. W kolumnie oznaczonej niebieskim prostokątem ustawia się objętość wprowadzanej próbki do kolumny chromatograficznej w przypadku analizy benzoesanu powinno to być 10 μL lub można ustawić "*As method*". Jeśli w otwartej tabeli sekwencji będzie mniej linii do wpisywania danych niż przygotowanych próbek w przypadku Infinity 1220 należy wcisnąć przycisk "Append Line" (czarna elipsa Rys. 15) a w przypadku Infinity 1260 wolna linia jest dokładana automatycznie, lub można wcisnąć ikonkę przedstawiającą wstawienie wiersz znajdującą się w lewym górnym rogu (czarna elipsa Rys. 19), wówczas zostanie dołożona nowa linia. Po ustawieniu wszystkich parametrów należy wcisnąć przycisk "OK", co spowoduje zapisanie wprowadzonych danych.

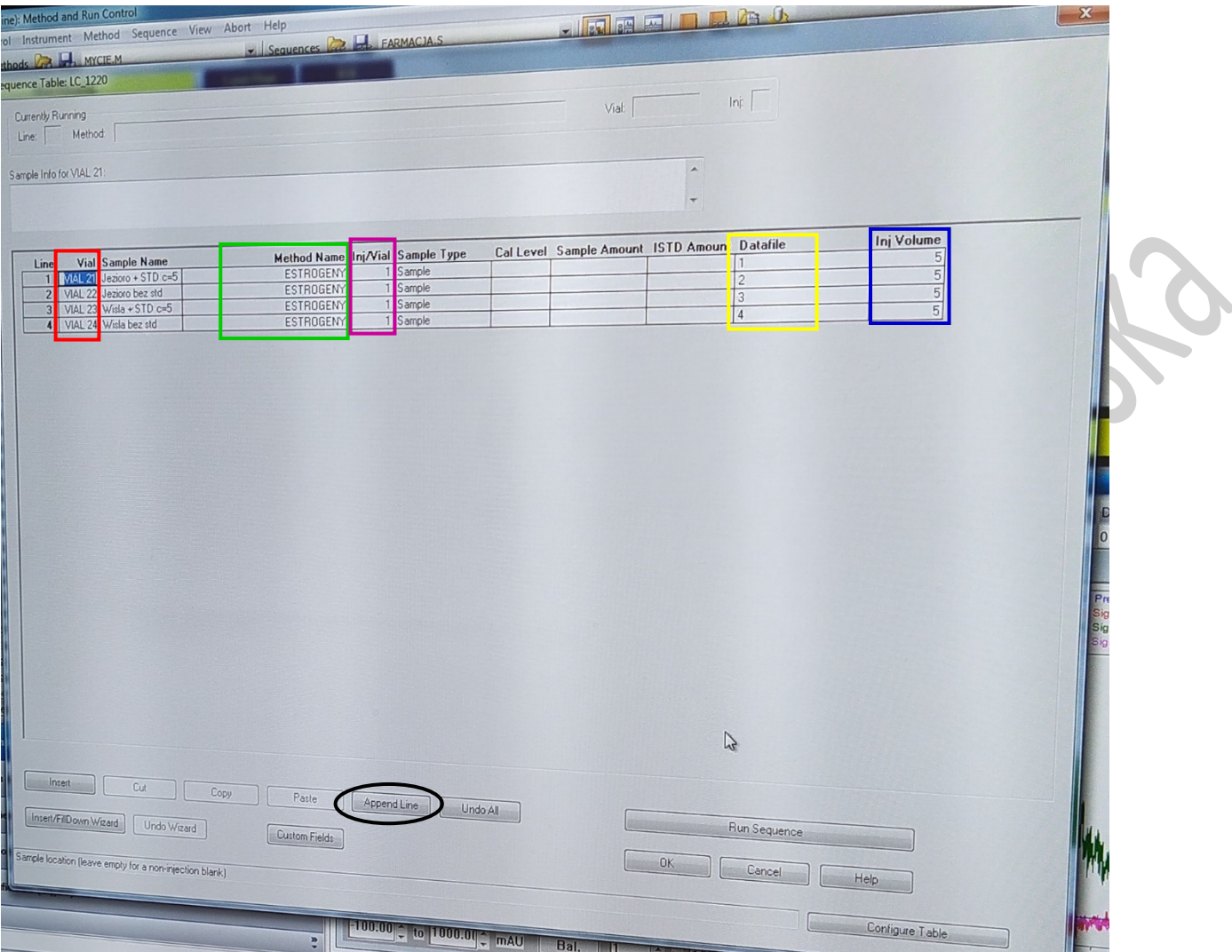

Rys. 15. Okno umożliwiające ustawienie analizy zestawu próbek na aparacie Infinity 1220.

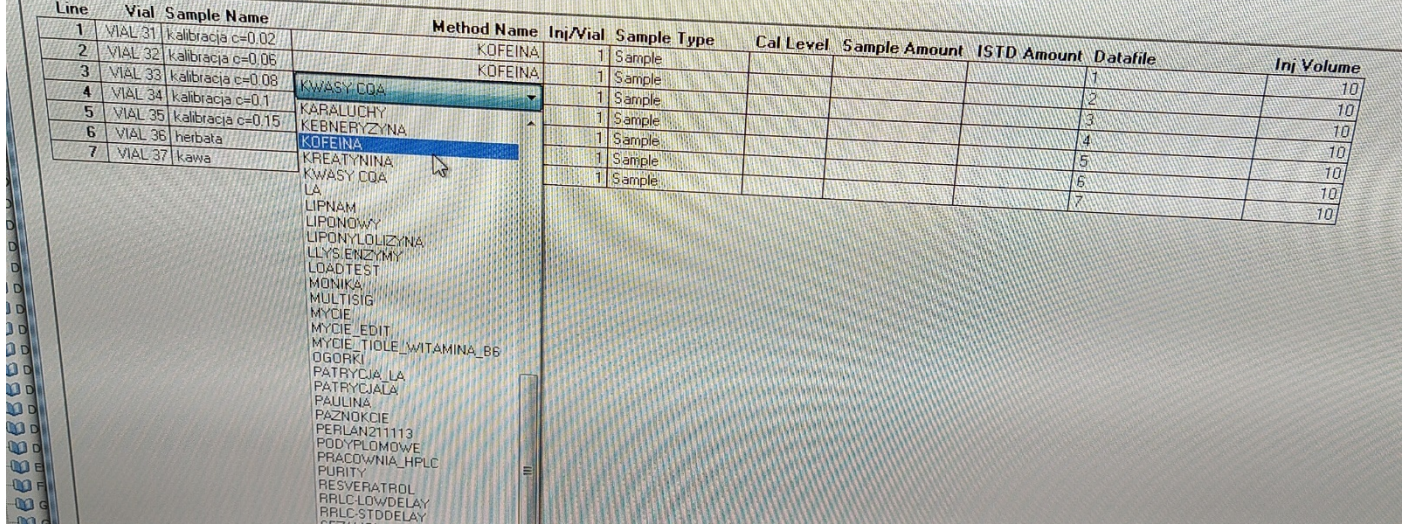

Rys. 16. Wybór odpowiedniej metody analitycznej przy tworzeniu sekwencji.

W celu wskazania katalogu, w którym będą zapisywane dane należy kliknąć na górnym pasku panelu głównego na zakładkę "Sequence" i wybrać "Sequence Parameters..."(Rys. 17), wówczas pojawi się okno umożliwiające między innymi podanie nazwy katalogu (Rys. 18).

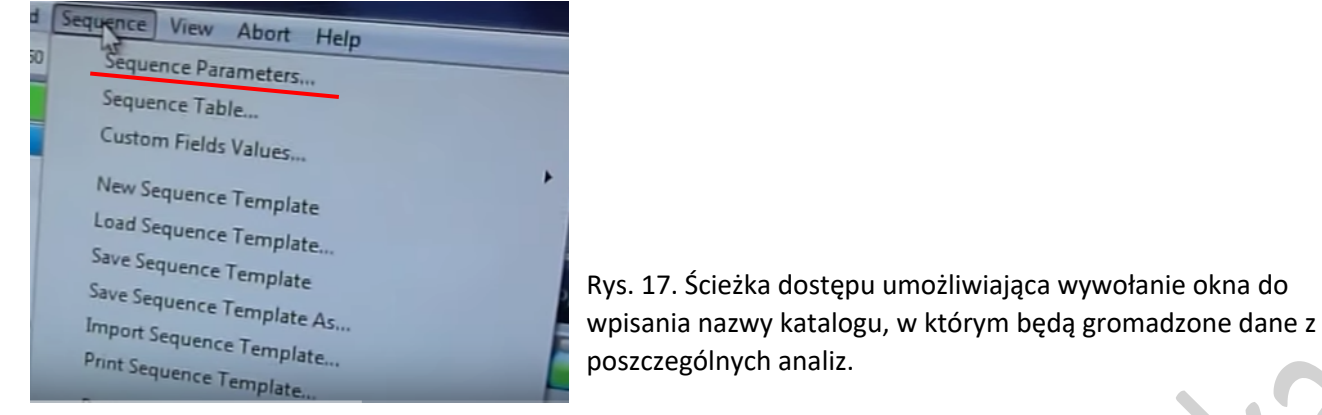

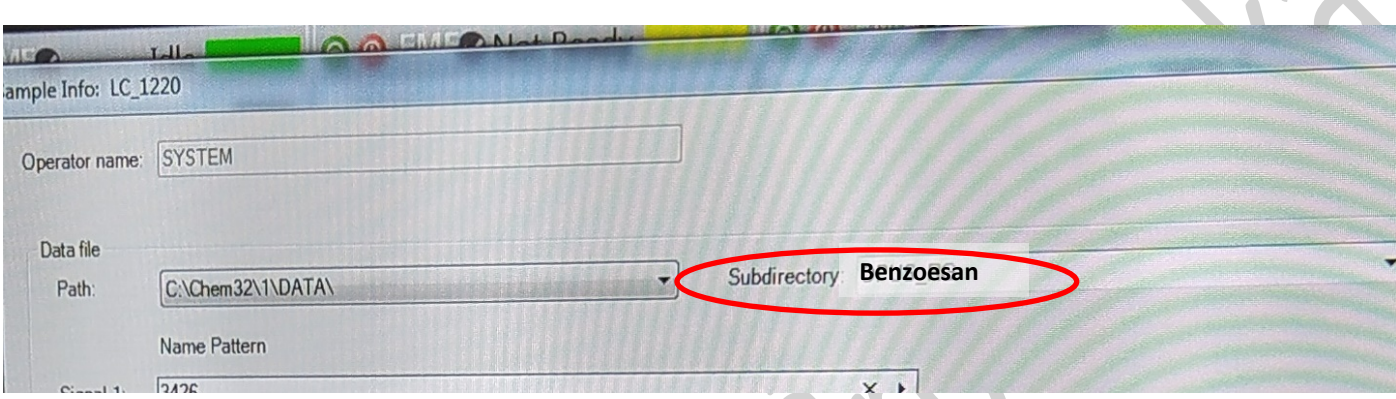

 $\bullet$ 

Ċ.

╰

Rys. 18. Wprowadzenie nazwy katalogu, w którym będą zapisywane dane.

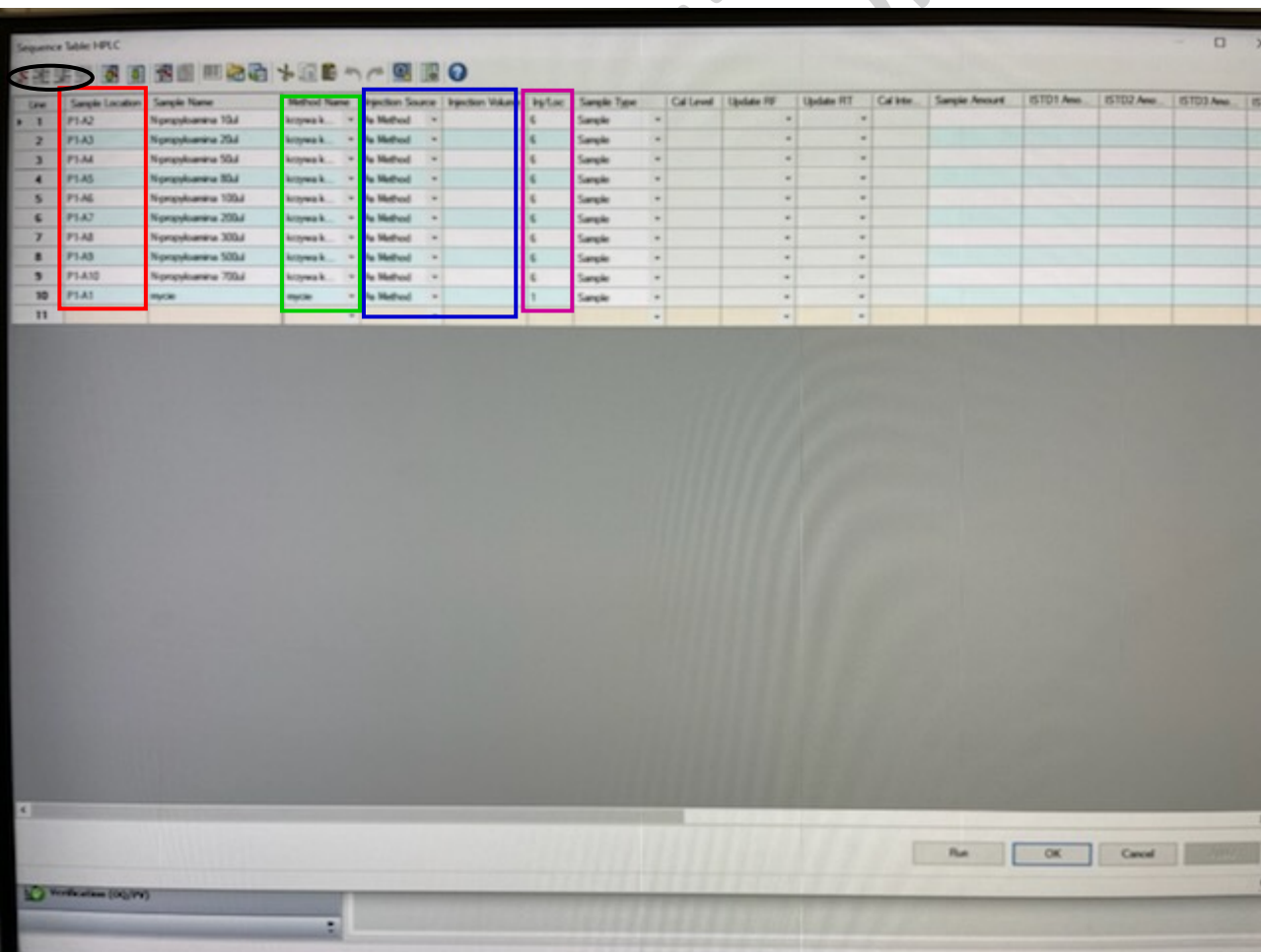

Rys. 19. Okno umożliwiające ustawienie analizy zestawu próbek na aparacie Infinity 1260.

#### *3.5. Przygotowanie chromatografu do analiz*

#### 3.5.1. Podłączenie kolumny

Wyjąć kolumnę z opakowania i następnie odkręcić plastikowe nakrętki zamykające wlot i wylot kolumny. Następnie odkręcić kolumnę znajdującą się na aparacie. Jeśli aparat długo nie pracował włączyć pompę, aby sprawdzić czy przez układ płynie faza ruchoma, jeśli tak to ponownie ją wyłączyć. Nie ma potrzeby wykonywania tej czynności, jeśli aparat pracuje ciągle. Wkręcić kapilary do kolumny zwracając uwagę, aby przepływ fazy ruchomej był zgodny z zaznaczonym kierunkiem na kolumnie chromatograficznej. Sprawdzić ustawiony skład fazy ruchomej w oprogramowaniu i jeśli wynosi on 90% acetonitrylu i 10% wody (v/v) to uruchomić kolumnę na małym przepływie fazy ruchomej 0,1 mL/min.

#### 3.5.2. Kondycjonowanie kolumny

Pierwszy etap kondycjonowania kolumny polega na przepuszczeniu przez układ acetonitrylu i wody rozpoczynając od składu 90/10 (acetonitryl/woda, v/v) i prędkości przepływu 0,1 mL/min. W następnym kroku stopniowo zmieniać prędkość przepływu fazy ruchomej na 0,3, 0,5, 0,7 mL/min do otrzymania wartości 1 mL/min. Przy każdej zmianie prędkość można zaobserwować wzrost ciśnienia na kolumnie, w związku z tym po każdej zmianie prędkości należy poczekać kilka minut do wyrównania się ciśnienia. Następnie zmieniając skład fazy ruchomej co 10% doprowadzić układ do składu 40% acetonitrylu i 60% wody. Po każdej zmianie zawartości acetonitrylu odczekaj 5 minut. Kolejny krok to kondycjonowanie kolumny fazą ruchomą stosowaną w analizie, w tym celu należy zamienić butelkę z wodą na butelkę zawierającą wodę zakwaszoną do pH 3 (faza wodna do oznaczania benzoesanu). **UWAGA! Wymianę butelek prowadzi się przy wyłączonej pomnie.** W następnym kroku przepuścić fazę ruchomą z kanału A z ominięciem kolumny. Otworzyć "zawór do omywania bokiem" w programie ustawić skład fazy ruchomej 100% A (wodna faza o pH 3) i 0% B (acetonitryl) i przepompować przez układ rozpuszczalnik z butelki A przez 5 min z prędkością 5 mL/min. W następnym kroku należy ustawić odpowiedni skład fazy ruchomej 40/60 (acetonitryl/wodna faza, v/v) i rozpocząć właściwe kondycjonowanie kolumny przy prędkości przepływu ustawionej na 1 mL/min przez 30 minut.

## *3.6. Wykonanie analiz (ćwiczenie w następnym tygodniu)*

Sprawdzić czy system HPLC jest gotowy do pracy (włączona pompa i lampa UV), wówczas cała grafika ma kolor zielony (Rys. 20). Włączenie aparatu i przygotowanie do pracy opisano powyżej. Wstawić tackę do automatycznego podajnika próbek i wcisnąć przycisk "*Sequence*" zaznaczony czerwoną elipsą na Rys. 20. Wciśnięcie tego przycisku spowoduje uruchomienie analiz. Wówczas aparat wyzeruje lampę, podczas tego procesu na monitorze obserwujemy zmianę koloru grafiki z zielonej na fioletową (Rys. 21). Po tym procesie ramię automatycznego podajnika próbek podnosi fiolkę z tacki, przenosi ją pod igłę, która pobiera zaprogramowaną objętość (20 μL) i wprowadza do układu. Po wprowadzeniu próbki do układu na monitorze zmienia się kolorystyka z fioletowej na niebieską (Rys. 22). Po zakończeniu analizy pierwszej próbki automatycznie rozpocznie się analiza następnej, aż do wyczerpania wszystkich zaprogramowanych i ustawionych na tacce próbek.

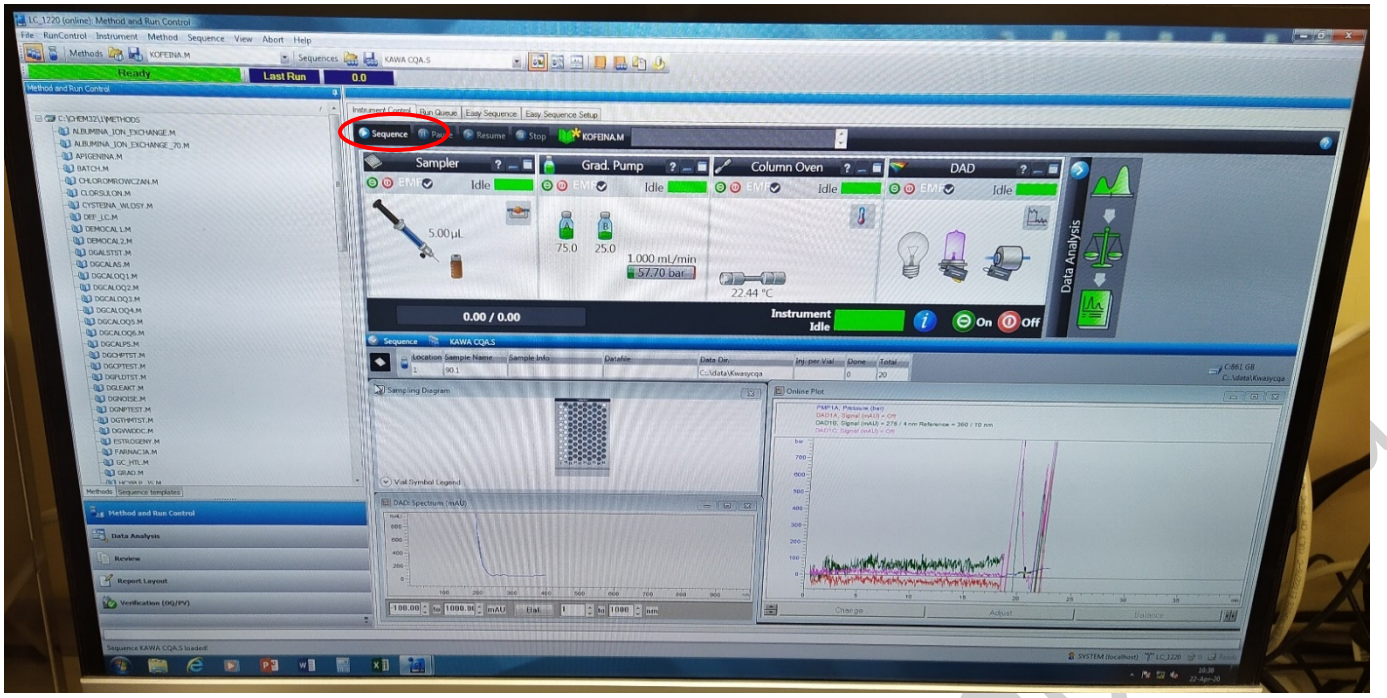

Rys. 20. Gotowość systemu HPLC do analizy.

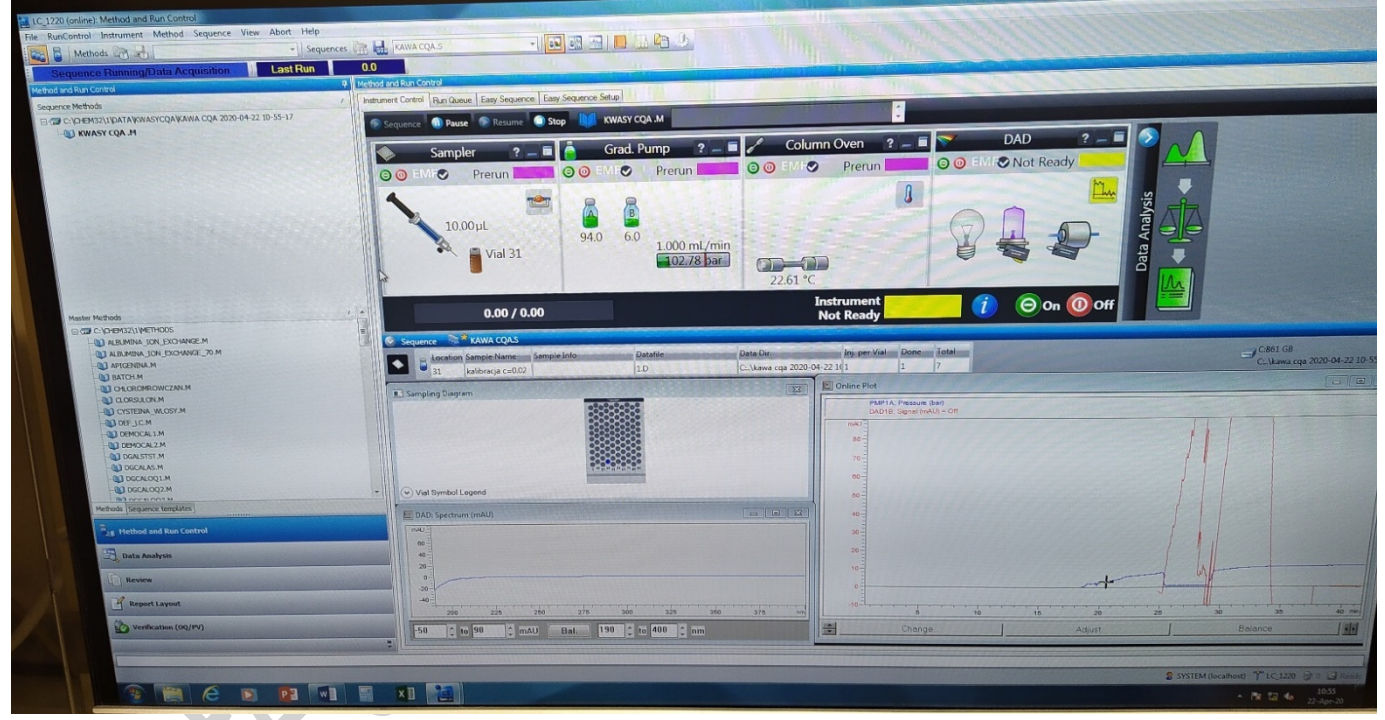

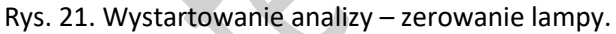

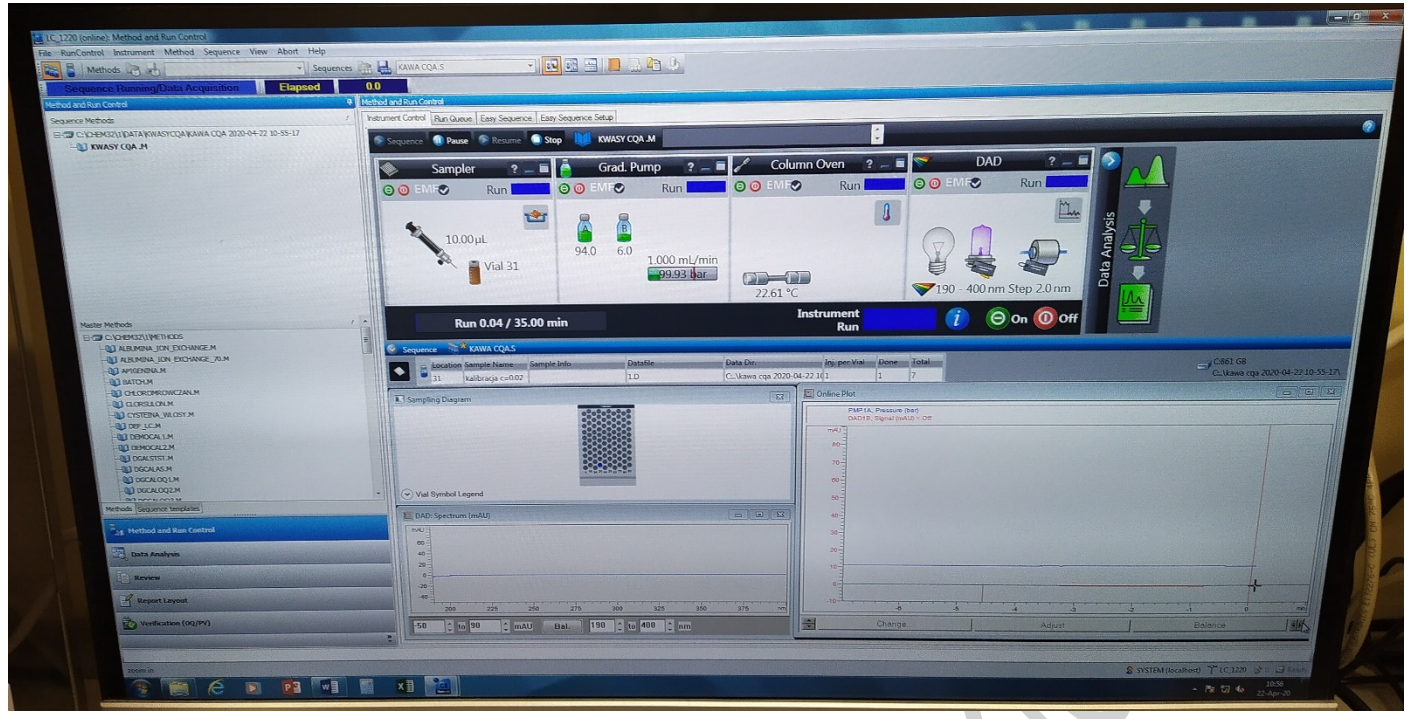

Rys. 22. Wystartowanie analizy – właściwa analiza.

#### *3.7. Spisywanie wyników analizy*

Otwierając oprogramowanie w trybie *offline* uruchomi się okno w opcji "*Data Analysis*" umożliwiającej oglądanie zarejestrowanych chromatogramów, czy integrowanie pików itp. W celu otwarcia sekwencji zawierającej dane z analizy należy na panelu bocznym oprogramowania wybrać katalog, w którym zapisywane są wszystkie dane (Rys. 23), wówczas na ekranie pojawi się tabela przedstawiona na Rys. 24.

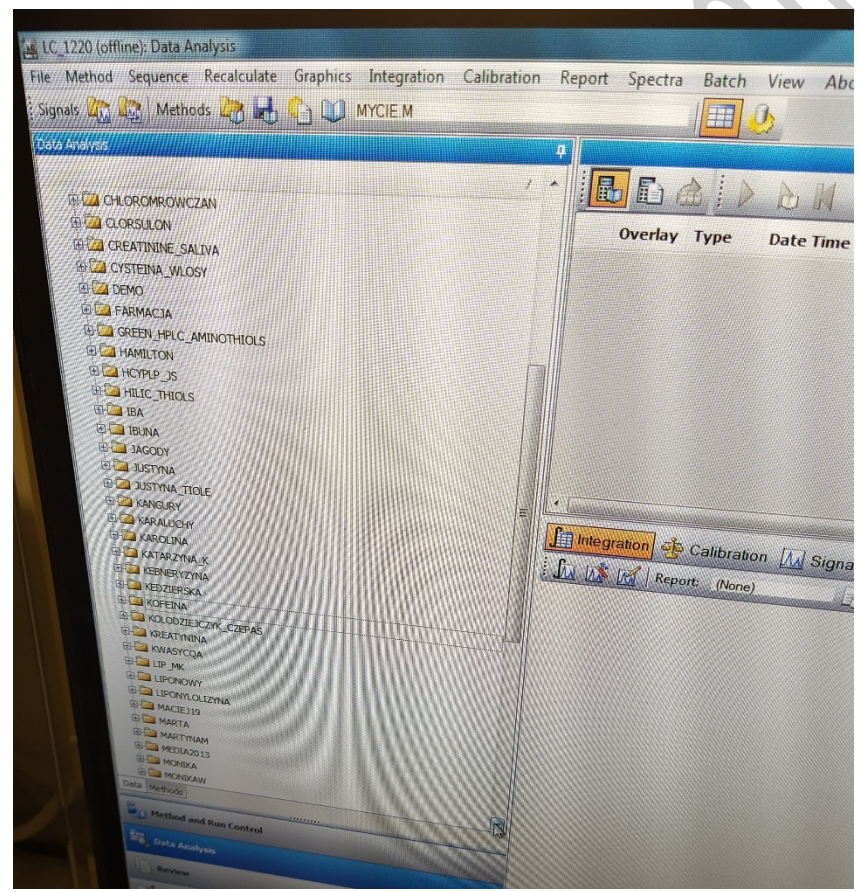

Rys. 23. Panel pozwalający wybrać katalog, w którym zapisane są wyniki analiz.

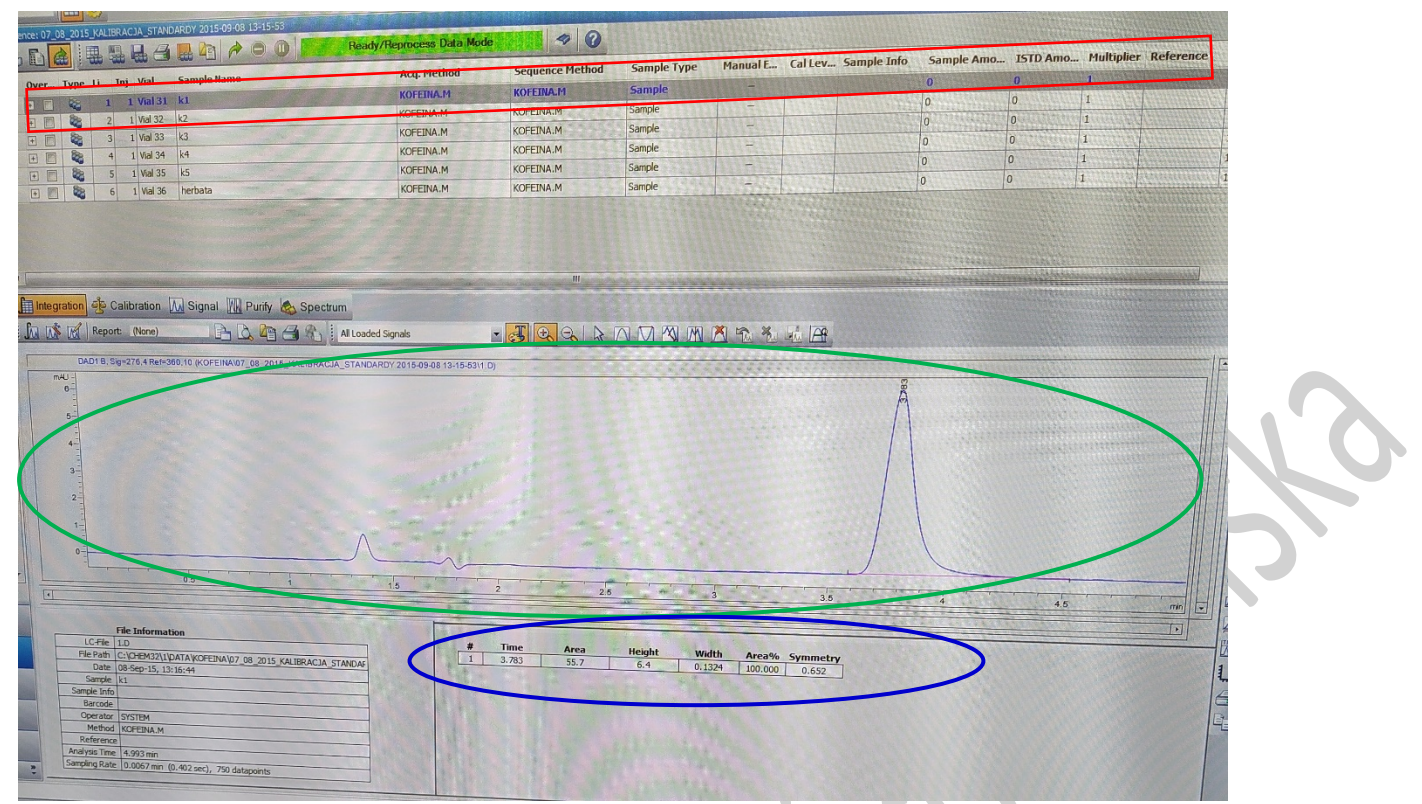

Rys. 24. Wgrana pierwsza seria analiz kofeiny do programu "Data Analysis" umożliwiającego odczytanie pól powierzchni pików.

Zaznaczając poszczególne linie w tabeli (czerwony prostokąt na Rys. 24) na ekranie wyświetla się zintegrowany chromatogram (elipsa zielona). Ponadto dane liczbowe zebrane są w zaznaczonej niebieską elipsą tabeli zawierającej najważniejsze dane takie jak: czas retencji, powierzchnię piku, wysokość piku, szerokość piku w połowie wysokości czy symetrię.

W celu wyznaczenia zawartości soli kwasu benzoesowego w próbkach należy wgrać każdą analizę i z tabeli z wynikami spisać pole powierzchni piku.

Strona **17** z **17**